1. Avant de commencer, assurez-vous que votre routeur et votre modem ne sont pas sous tension et éteignez votre PC.

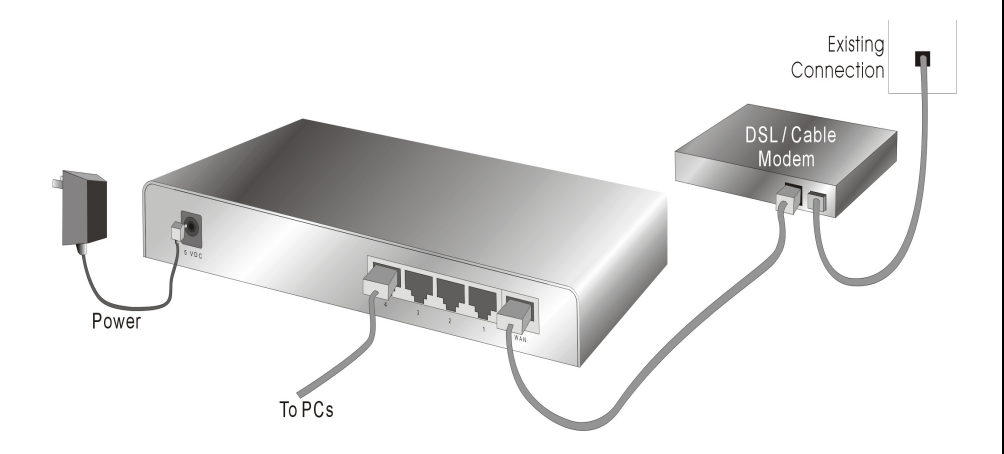

- 2. Connectez le câble venant de votre modem à la prise WAN sur votre routeur. (Le nom de la prise est indiqué sur le routeur.)
- 3. Connectez un câble depuis votre carte réseau jusqu'à l'une des prises LAN de votre routeur.
- 4. Allumez le modem et attendez 30 secondes.
- 5. Branchez la fiche du câble d'alimentation de votre routeur dans une prise secteur.
- 6. A présent, démarrez votre PC.

# **Windows 98SE/ME**

- 1. Allez sur le DEMARRER > Réglages > Panneau de configuration > Réseau.
- 2. Double-cliquez sur 'TCP/IP -> [votre carte réseau] (Attention : il ne s'agit pas de votre 'adaptateur d'accès externe'.)
- 3. Sélectionnez 'Obtenir automatiquement une adresse IP (Obtain an IP address automatically)
- 4. Cliquez sur OK, puis à nouveau sur OK, et redémarrez votre ordinateur.

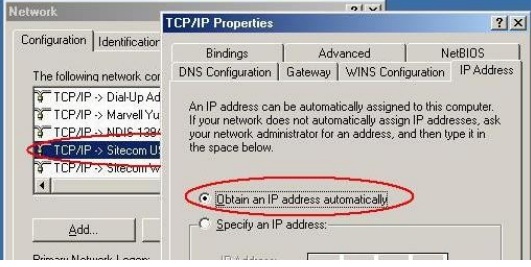

# **Windows 2000/XP**

- 1. Allez sur DEMARRER > Panneau de configuration > (Réseau et Connexions Internet >) Connexions réseau.
- 2. Cliquez avec le bouton droit de la souris sur votre connexion réseau, puis sélectionnez 'Propriétés'.
- 3. Cliquez sur 'Protocole Internet (TCP/IP), puis sur le bouton 'Propriétés'.
- 4. Sélectionnez 'Obtenir automatiquement une adresse IP' (Obtain an IP address automatically)
- 5. Cliquez sur OK, ensuite sur Fermer, et redémarrez votre PC.

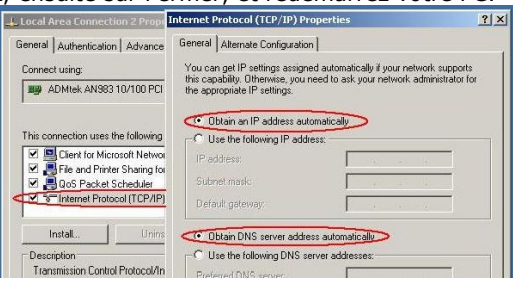

- 1. Lancez votre navigateur web (par exemple Internet Explorer).
- 2. Saisissez dans la barre d'adresse : 192.168.0.1, et validez par la touche [Entrée].

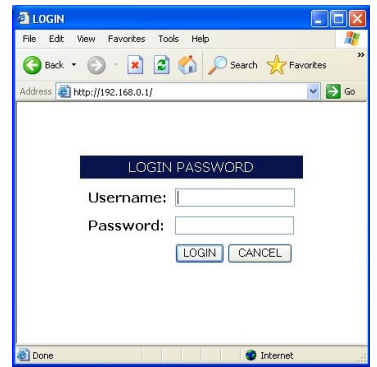

- 3. Saisissez votre nom d'utilisateur : *admin*, et votre mot de passe : *admin*, puis cliquez sur OK.
- 4. Vous devez à présent voir apparaître la page d'accueil de votre routeur.

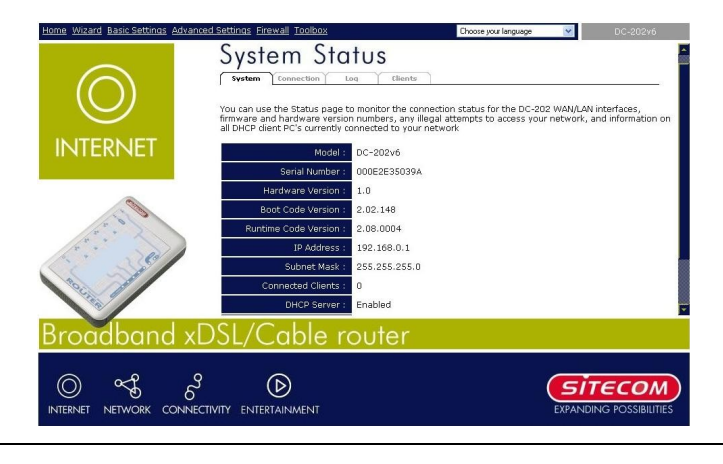

- 1. Cliquez en haut à gauche de l'écran sur '**Assistant**' (Wizard).
- 2. Cliquez sur '**Suivant**' (Next), puis sélectionnez votre pays, votre fournisseur et/ou votre modem

#### Setup wizard Select your Country and ISP What type of Internet access do you have ? Country: Netherlands -Service: ADSL van KPN met PPTP modem (speedtouch home) ADSL van KPN met PPTP modern (speediouch home)<br>ADSL van KPN met PPTP modern (speediouch home)<br>ADSL van KRN met router modern (speediouch 510 (i), Sitecom L **RRNed ADSI** BabyXL ADSL Chello/UPC/Zeelandnet/Quicknet @Home internet Casema/Wanadoo (met Com21 modem) Casema/Wanadoo (met Eurodocsis Motorola modem/ gebruikersnaam & wachtwoord) Casema Midi - Multi - Maxi - Mega (met Eurodocsis Motorola modem/Geen gebruikersnaam & wachtwoord) Andere Provider (Handmatig Configureren)

nouveau sur '**Suivant**' (Next), puis (selon votre fournisseur) remplissez votre nom d'utilisateur et mot de passe, copiez l'adresse MAC ou indiquez le nom de votre ordinateur ou ordinateur hôte.

3. Cliqu ez à

- 4. Cliquez à nouveau sur '**Suivant**', puis sur '**Redémarrer**' (Reboot)
- 5. Dès le redémarrage du routeur, l'écran d'accueil réapparaît. Attendez 20 secondes environ pour permettre au routeur de se connecter à l'Internet.

## **TERMINÉ**

Votre ordinateur doit à présent être en mesure de se connecter à Internet.